# **PCA 会計シリーズ**

**電子帳簿保存編**

**PC Aクラウド 会計 PCAサブスク 会計 PCA会計DX 経理じまんDX**

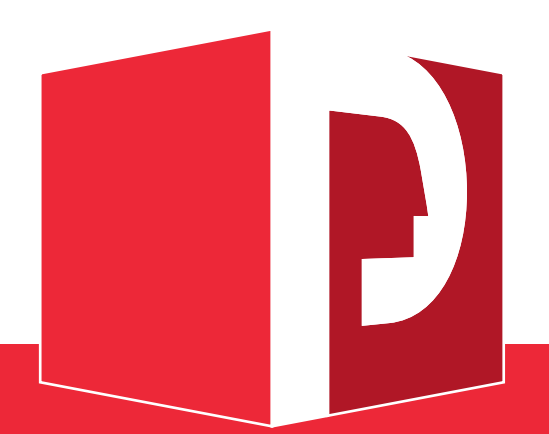

#### ご注意

- ①本書の内容、およびプログラムの一部、または全部を当社に無断で転載、複製することは禁止されて おります。
- ②本書、およびプログラムに関して将来予告なしに変更することがあります。
- ③プログラムの機能向上のため、本書の内容と実際の画面・操作が異なってしまう可能性があります。 この場合には、実際の画面・操作を優先させていただきます。
- ④本書の内容について万全を期して作成しましたが、万一ご不審な点・誤り・記載漏れなど、お気付き のことがございましたら当社までご連絡ください。
- ⑤本書の印刷例、および画面上の会社名・数値等は、実在のものとは一切関係ございません。

本書に記載されている会社名・製品名などは、各社の商標、または登録商標です。

#### □目次  $\mathbb{I}$

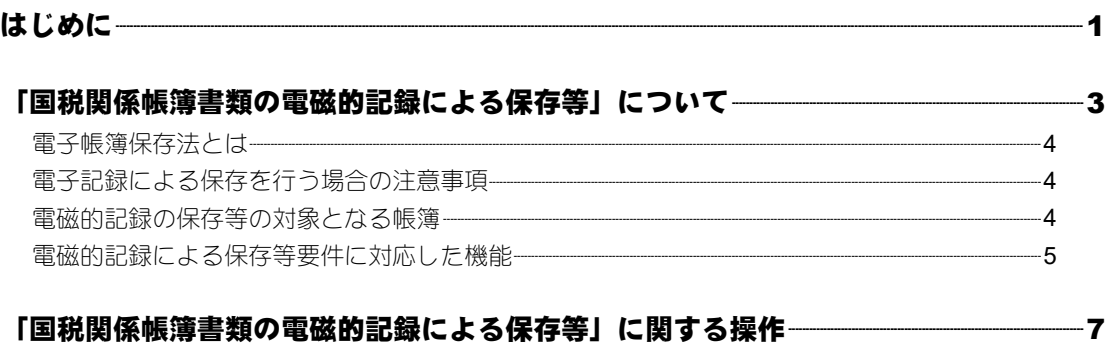

# はじめに

『PCA 財務会計シリーズ(業種別)』では、「国税関係帳簿書類の電磁的記録による保存等」と「国税関 係書類の電磁的記録等による保存」に対応しています。また、『PCA Hub eDOC』と連動することで 「国税関係書類の電磁的記録によるスキャナ保存」に対応が可能です。

本書では、「国税関係帳簿書類の電磁的記録による保存等」「国税関係書類の電磁的記録等による保存」 の概要や操作手順などを説明しています。

詳しくは税務署で配布される資料をご覧ください。

#### ◆注意・特記事項

- ①本書では『PCA 財務会計シリーズ(業種別)』共通の機能、操作方法を『PCA会計』の画面イメージ を元に解説しています。『PCA会計』以外の製品では画面イメージなどに若干、異なる箇所がありま す。
	- ※『PCA 社会福祉法人会計シリーズ』の「仕訳日記帳」は、『PCA会計』の「仕訳帳」と同等の機 能となり、電子帳簿での保存が可能です。『PCA 社会福祉法人会計シリーズ』をご利用の場合は、 本書の「仕訳帳」を「仕訳日記帳」と読み替えてください。
- ②「国税関係帳簿書類の電磁的記録による保存等」と「国税関係書類の電磁的記録等による保存」を 適用する際は、本書および、電子計算機処理に関する事務手続きの概要を明らかにした書類を整備 し、備え付けておく必要があります。
- ③「国税関係書類の電磁的記録によるスキャナ保存」については、『PCA Hub eDOC』の操作マニュア ルをご覧ください。
- ④『PCA 財務会計シリーズ(業種別)』では、データを保存するシステムと作成するシステムは、同一 のデータを使用します。そのため、すべての取引データの保存が必要であり、電子記録を行う期の 最初から終了まで一貫して当ソフトで帳簿、書類の作成を行ってください。
- ⑤訂正削除した履歴は全期間にわたり保持されます。訂正削除履歴を残さないようにすることはでき ません。
- ⑥当該システムに保存された帳簿については、「優良な電子帳簿」の法令要件(機能的要件)を満たし た帳簿となります。

ただし、電子帳簿保存法第8条第4項の過少申告加算税の軽減措置の適用を受けるためには、適用を 受けようとする税目に係る全ての帳簿について当該「優良な電子帳簿」の法令要件を満たして電磁 的記録で保存し、かつ同法施行規則第5条第1項の適用を受ける旨の届出書をあらかじめ所轄税務署 長等へ提出する必要があります。

# 「国税関係帳簿書類の電磁的 記録による保存等」について

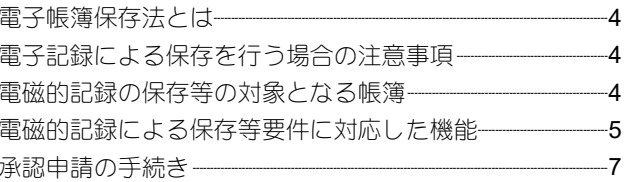

## 電子帳簿保存法とは

電子帳簿保存法の制定により、国税関係帳簿書類の電磁的記録、または電子計算機出力マイクロフィ ルム(以下「COM」といいます)による保存制度等の創設が行われ、国税関係帳簿の電磁的記録によ る保存等の要件を満たしたシステムを使用し所定の要件の下で電磁的記録の備え付け及び保存をもっ て、その帳簿の備え付け及び保存に替えることができるとされました。『PCA 財務会計シリーズ(業種 別)』は、この国税関係帳簿の電磁的記録による保存等の要件を満たした製品です。したがって、当ソ フトを使用することにより、仕訳帳、総勘定元帳、決算書等を紙に印刷して保存せず、データのまま 保存しておくことができるようになります。

## 電子記録による保存を行う場合の注意事項

当ソフトでは、データの作成・保存・検索をすべて一貫しての対応が可能です。 また、登録されたすべての取引は会計帳簿に記載され、会計帳簿の内容はすべての取引が決算関係書 類に反映される仕組みとなっていますので、以下の点に注意し正しく運用していただくことで電子記 録による保存が可能となります。

①帳簿にはすべての取引データの保存が必要です。日々の取引を当ソフトで入力してください。 ②データの作成・保存・検索・データのバックアップは必ず当ソフトで行ってください。 ③電子記録を行う期の最初から終了まで通して必ず当ソフトで帳簿の作成を行ってください。 ④バックアップデータは同一データを複数保管することを推奨します。

⑤ソフトの操作については、操作編マニュアルの内容をご確認ください。

また、本書および、電子計算機処理に関する事務手続きの概要を明らかにした書類を整備し備え付 けておく必要があります。

⑥帳簿のデータまたは検索の結果をディスプレイの画面や書面に、速やかに出力することができるよ うに、ハードウェアやデータ量を考慮した閲覧環境を整備する必要があります。

また、書面への出力を行う際は画面印刷(いわゆるハードコピー)による方法は認められていませ んので、当ソフトで印刷を行ってください。

当ソフトの使用環境については製品内にあるDocフォルダの「セットアップ説明書.pdf」をご確認く ださい。

## 電磁的記録の保存等の対象となる帳簿

「仕訳帳」「総勘定元帳」「現金出納帳」「預金出納帳」「決算書」について備え付けが可能です。また、 過去10年分の帳簿の保存については、事業年度単位にハードディスクで保存し、税務上の保存期間で あれば、いつでも確認可能です。

※『PCA 社会福祉法人会計シリーズ』では「仕訳帳」は「仕訳日記帳」になります。

## 電磁的記録による保存等要件に対応した機能

電磁的記録による保存等を行うには以下の要件を満たす必要があります。

①仕訳データを訂正又は削除を行った場合、その事実及び内容を確認可能であること

当ソフトでは、仕訳データを直接、修正、削除することができます。修正前仕訳、または削除仕訳 は二重線付きデータ(修正、削除した年月日、部署、担当者情報を自動で付加します)として残り ます。「日常帳票」の「仕訳帳」「総勘定元帳」等で修正前仕訳、修正後仕訳、削除仕訳を確認する ことができます。

操作方法については、P.9の「◆二重線付き伝票を表示・印刷する場合」を参照してください。

また、社内で内部規定を設ける場合は、新規入力から**7**日以内の指定の期間で履歴を残さないことも できます。

操作方法については、P.8の「◆電子帳簿保存をする場合の設定方法」を参照してください。

②通常の期間(最長でおおむね1ヶ月まで)を経過した後の追加入力については入力年月日等を自動的 に付与し、かつ当該情報は訂正削除できないこと

当ソフトでは仕訳データ入力時に毎回記録番号として「入力日付」を記録します。この入力日付(会 計処理日付)は訂正、削除できません。

③帳簿間でお互いにデータの関連性を確認できること

当ソフトでは、帳簿間で「伝票番号」「伝票日付」により、データの関連性を確認することが可能で す。

④帳簿は記録事項の検索をすることができる機能を確保すること

「日常帳票」の「仕訳帳」で、取引年月日、勘定科目、補助科目、取引金額等の条件を組み合わせ て、課税期間を通して検索し、その結果のみを表示することが可能です。

操作方法については、P.13の「◆仕訳帳で条件を絞り込み検索する場合」を参照してください。

「日常帳票」の「総勘定元帳」「現金出納帳」「預金出納帳」で、取引年月日、勘定科目、補助科目、

相手勘定科目、相手補助科目、取引金額等の条件を組み合わせて課税期間を通して検索し、その結 果のみを表示することが可能です。

取引年月日、取引金額は範囲を指定して検索することが可能です。

操作方法については、P.15の「◆総勘定元帳、現金出納帳、預金出納帳で条件を絞り込み検索する 場合」を参照してください。

⑤決算書は取引年月日を検索の条件として設定でき、その範囲も指定できること

「決算処理」の「決算書」では伝票日付が検索の条件として指定でき、範囲も指定できます。指定 された期間の取引内容は課税期間を通して検索されその結果のみを表示することが可能です。 操作方法については、P.17の「◆決算書で条件を絞り込み検索する場合」を参照してください。

⑥以下の表にある項目がすべて入力可能となっており、かつ出力項目としても帳簿で確認可能である こと

当ソフトでは、「日常帳票」の「仕訳帳」「総勘定元帳」「現金出納帳」「預金出納帳」で確認が可能 となっております。また入力方法の詳細は「入力処理」をご確認ください。

【項目表】

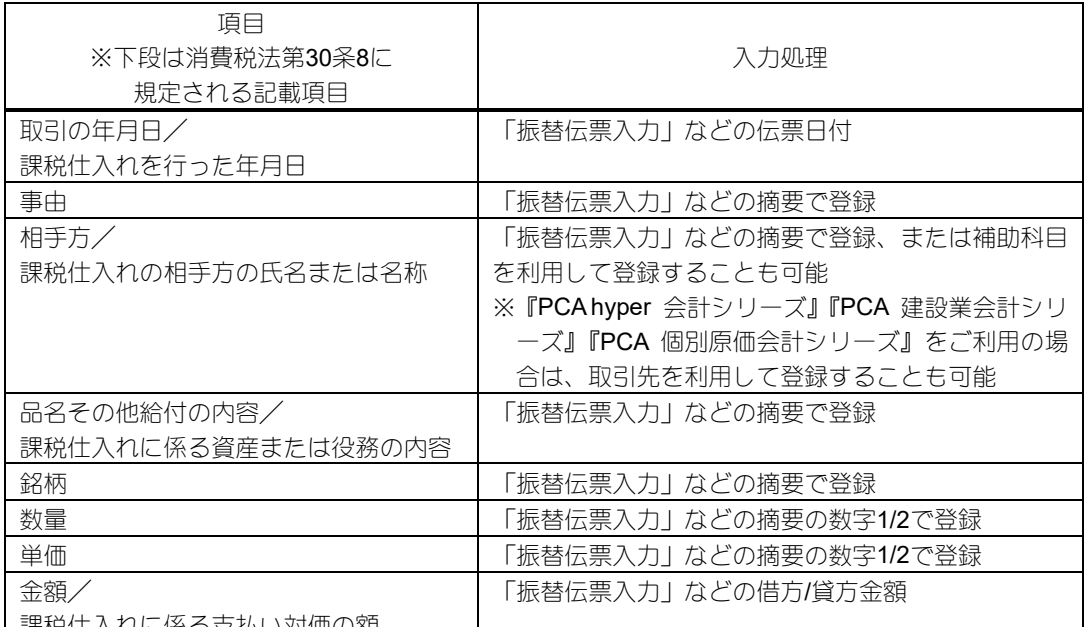

| 課税住入れに係る支払い対価の額|

また、その他の消費税に係る取引(消費税法施行令58①、58の2①、消費税法施行規則27①⑤等)の 記載項目についても同様に入力が可能です。

⑦「仕訳帳」では年月日、内容、勘定科目、金額が確認可能であること

当ソフトでは、年月日、内容、勘定科目、金額などを画面・印刷で確認することができます。

⑧「総勘定元帳」では年月日、相手勘定科目、金額が確認可能であること

当ソフトでは、「総勘定元帳」「現金出納帳」「預金出納帳」で年月日、相手勘定科目、金額などを画 面・印刷で確認することができます。

⑨帳簿は10年間保存が可能であること。また、保存期間中は意図しない改変ができない措置がされて いること

当ソフトでは、期間の制限はなくデータを保存することができます。仕訳締切日付を設定すること で設定した日付以前の仕訳を修正・削除できないようにすることができます。

※操作方法については「会社基本情報の登録」の入力項目を参照してください。

⑩仕訳が消費税の課税・非課税に区分されていること、また税率および仕入れ資産等の軽減税率対象 品目該当の有無が確認できること

当ソフトでは、課税・非課税等を区分で分けており、仕訳で登録します。区分は税率ごとに分かれ ていますので、軽減税率対象品目も確認することができます。

⑪帳簿入力は仕訳明細単位で入力・保存が可能である、また、入力項目はテキストデータで入力・保 存され、手書きでの運用がないこと、データについてはイメージファイルではないこと

当ソフトでは帳簿は明細単位で入力・保存し、入力はテキストデータで行い、手書きの運用はあり ません。データはイメージファイルではありません。

当ソフトを使用してデータの入力・保存を行っていただくことで上記要件は満たされます。

# 「国税関係帳簿書類の電磁的記録 による保存等」に関する操作

# 「国税関係帳簿書類の電磁的記録による保存等」 に関する操作

#### ◆電子帳簿保存をする場合の設定方法

メニューの「前準備」-「会社基本情報の登録」で設定を行います。

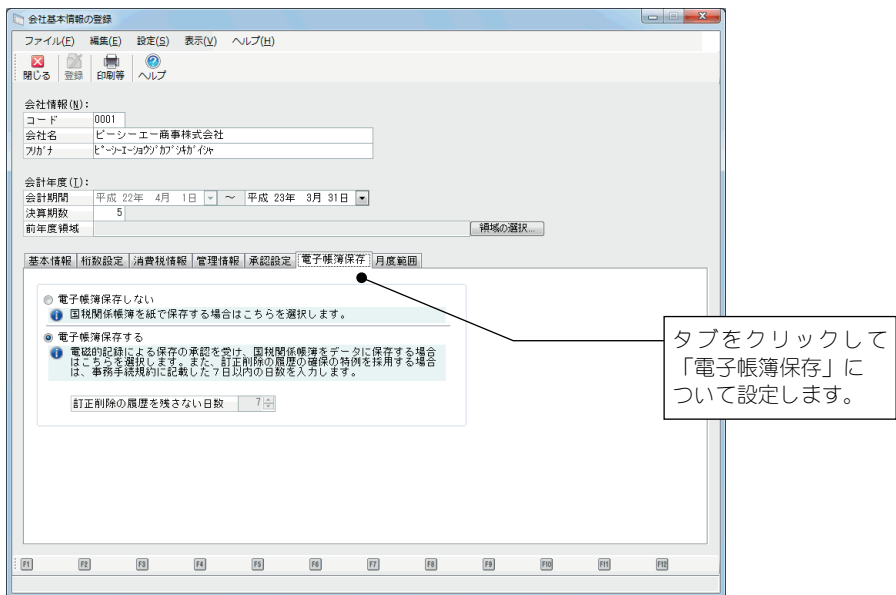

【操作方法】

①「電子帳簿保存する」を選択します(初期設定されています)。仕訳データの訂正削除履歴を残さな い日数を設ける場合は日数を入力します。

※運用途中に「電子帳簿保存しない」に変更することは随時可能ですが、「電子帳簿保存しない」から 「電子帳簿保存する」に変更することはできません。 途中で「電子帳簿保存しない」に変更した場合は、帳簿類は紙に印刷して保存する必要があります。

### ◆二重線付き伝票を表示・印刷する場合

各帳票出力処理で設定を行います。

二重線付きデータを表示・印刷したい場合は、ツールバーの[集計条件]ボタンをクリックすると、 表示される条件指示画面で設定します。

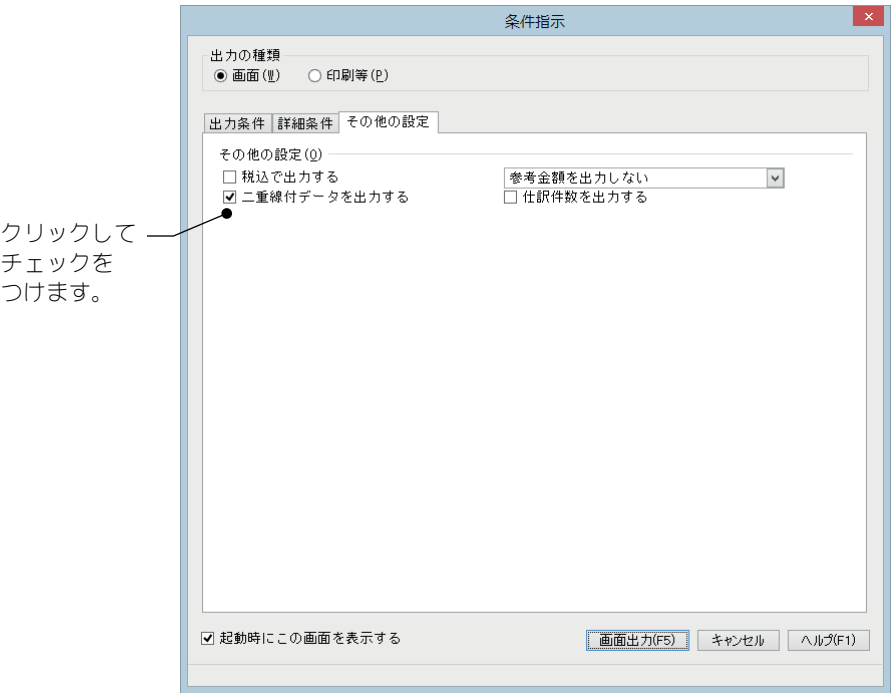

#### ◆仕訳の変更履歴を表示する場合

メニューの「日常帳票」-「仕訳伝票発行・チェックリスト」で表示・印刷できます。

修正した伝票を選択し、ツールバーの[修正前伝票]ボタンをクリックすると、修正前の伝票が表示 されます。

ツールバーの[修正後伝票]ボタンをクリックすると、修正後の伝票が表示されます。

メニューバーの[最新の修正伝票]ボタンをクリックすると、最新の修正伝票が表示されます。

#### ◆二重線付きデータを一括削除する場合

伝票を修正した時は修正後の内容を新しい伝票として作成し、修正前の内容は二重線付きの伝票とし て保存されます(削除した場合も同様です)。

メニューの「ファイル」ー「データの保守」-「伝票」-「二重線付きデータの削除」を実行すると、 指定した条件に合った二重線付きデータを削除することができます。

※「電子帳簿保存する」に設定している場合、入力を行った日から「訂正削除履歴を残さない日数」 を越えた伝票については削除できません。

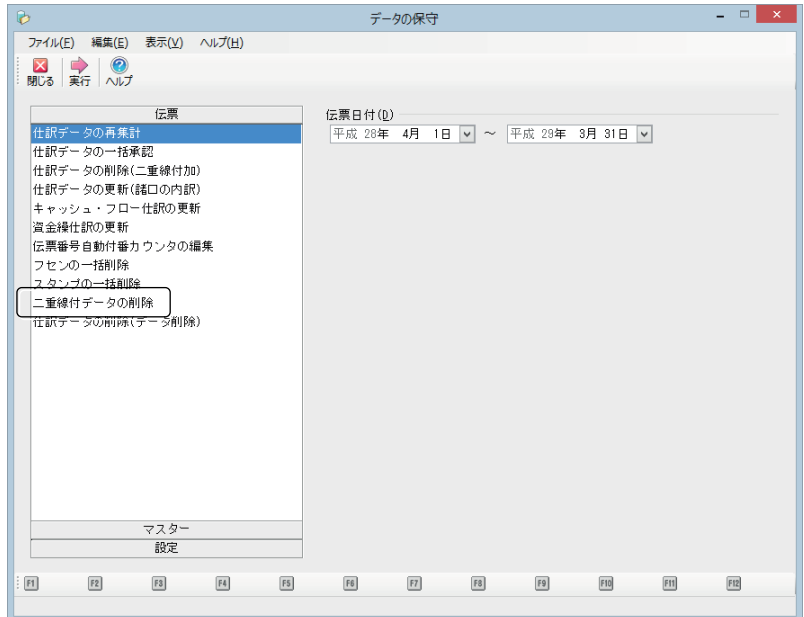

【二重線付きデータの表示例】

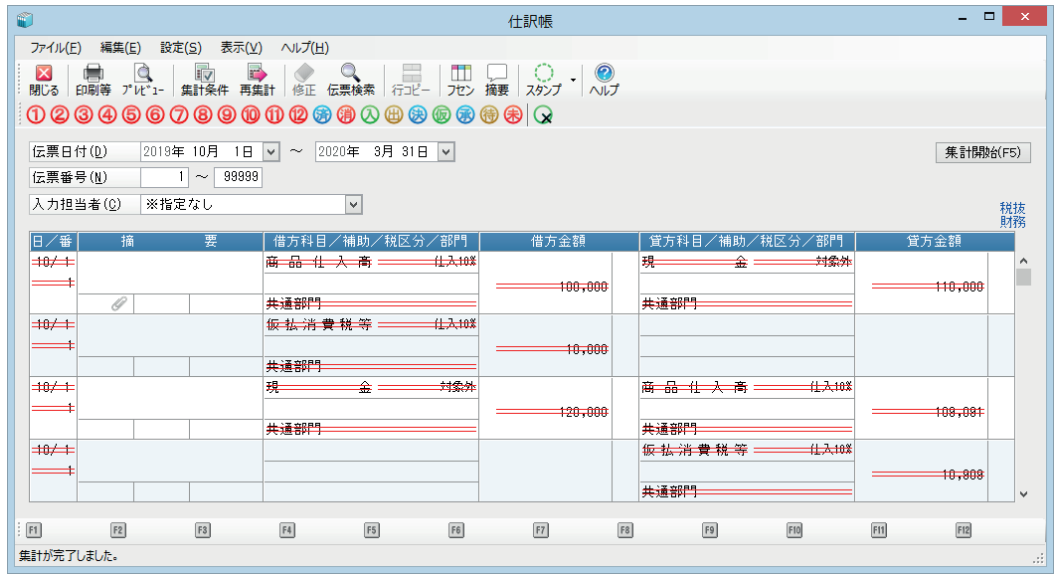

#### ◆勘定科目、補助科目の変更履歴を確認する場合

メニューの「前準備」-「マスター確認リスト」で確認を行います。

「マスターの選択」で「勘定科目」「補助科目」を選択して、「書式」で「登録履歴」を選択して出力 します。

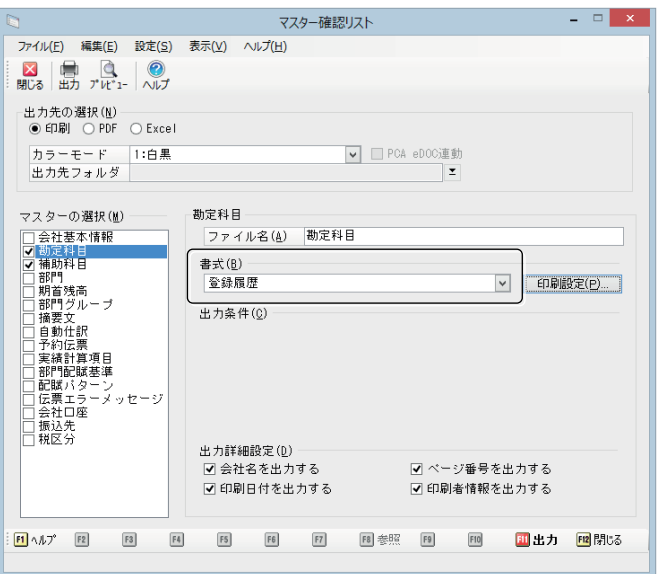

印刷、またはファイルに出力して確認することができます。

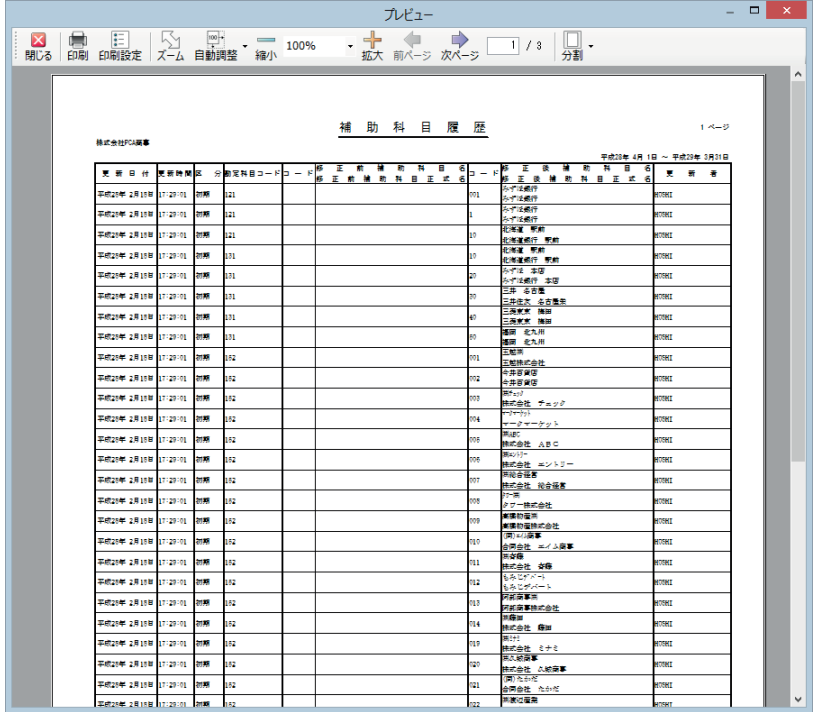

### ◆データを保護するには

電磁的記録による保存を行う帳簿や書類は、承認を受けデータの修正の必要がなくなった段階で作成 した状態のまま領域(課税期間)ごとに保存する必要があります。

修正の必要がなくなった段階でメニューの「セキュリティ」-「処理レベルの設定」にて各処理の[実 行][登録]を制限することでデータの同一性を確保し意図しないデータの改変を防止することが可能 です。

また、長期の保存にはバックアップを作成し複数のメディアにて保存することが可能です。

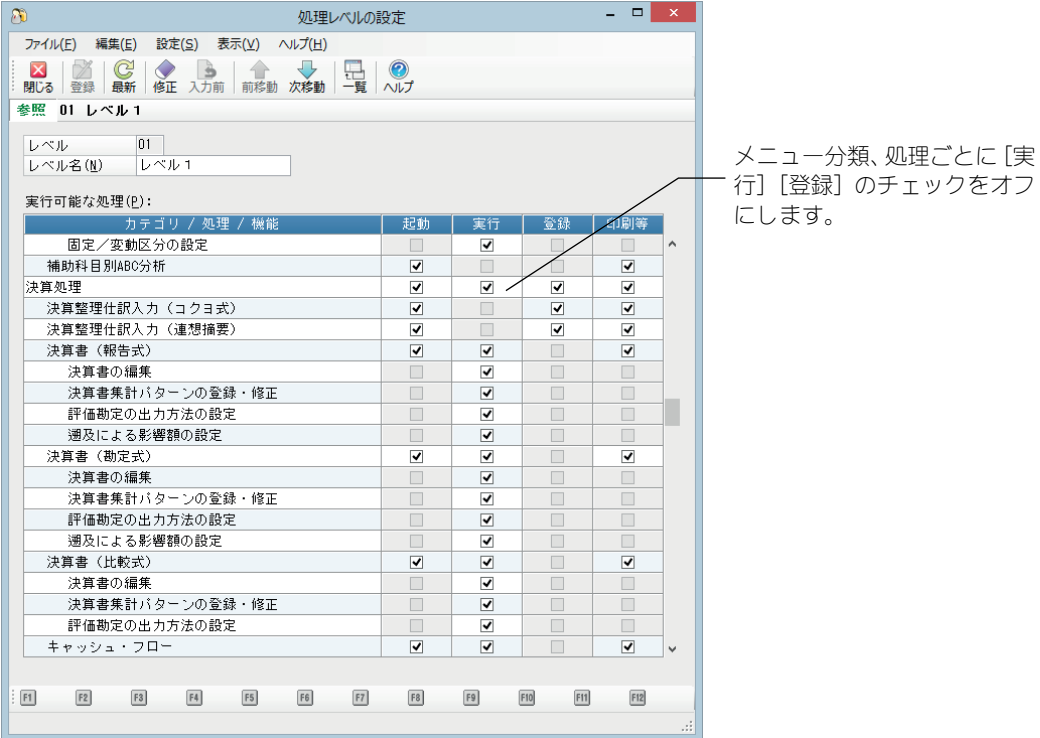

## ◆仕訳帳で条件を絞り込み検索する場合

「仕訳帳」では、年月日、内容、勘定科目、金額などを画面・印刷・Excel等で確認することができま す。また、それらの項目を使用して、出力内容の絞り込みを行うことができます。

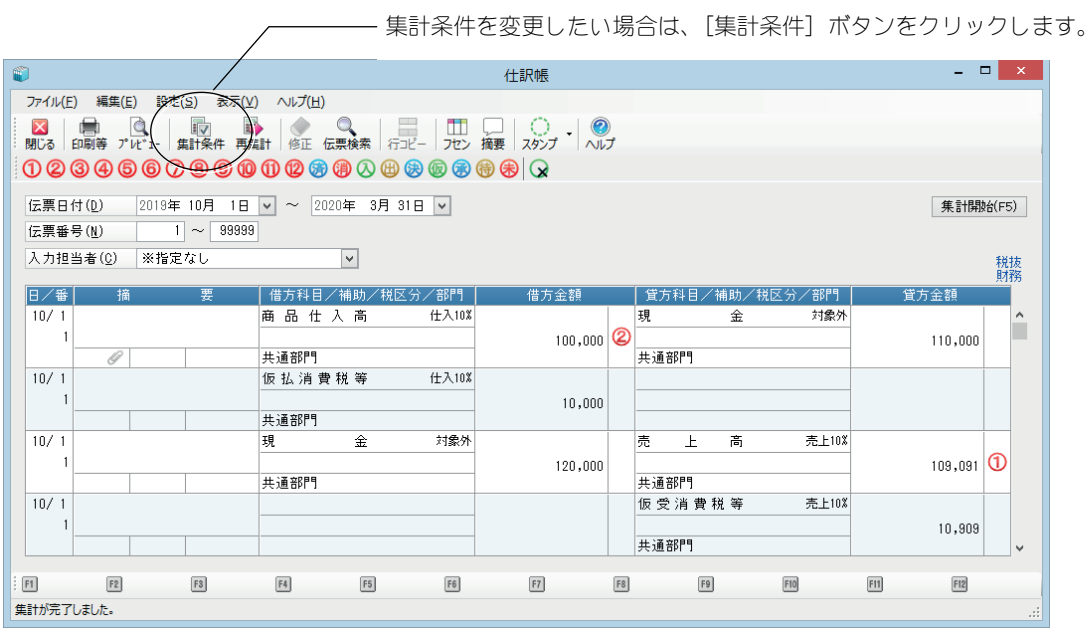

#### 【操作方法】

ツールバーの[集計条件]ボタンをクリックすると、以下の画面が表示されますので、検索条件を指 示します。

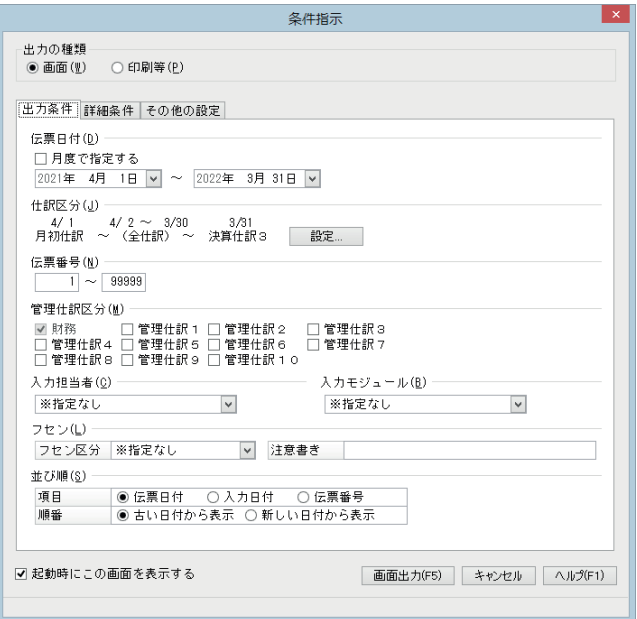

さらに詳細に条件を絞り込みたい場合は、[詳細条件]タブをクリックします。 以下の画面が表示されますので、検索条件を指示します。

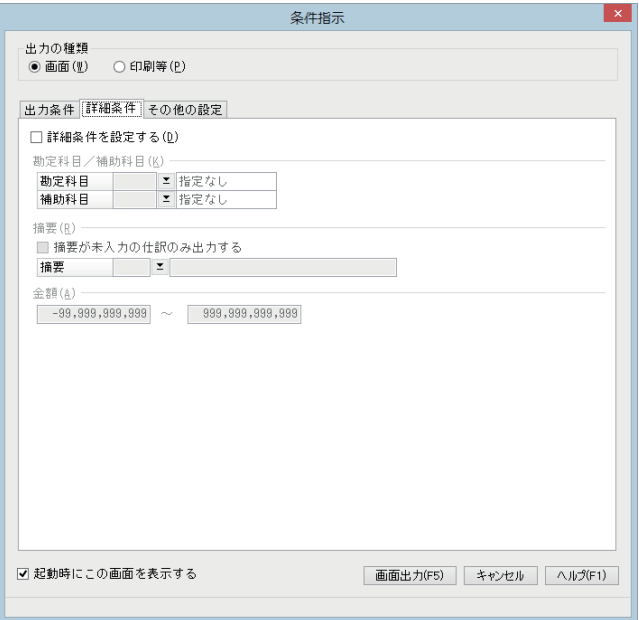

【注意・特記事項】

①複数の条件の組み合わせにより、検索を行うことができます。 ②複数の項目を同時に指定した場合、それらの条件はAND条件での絞り込みを行います。 ③摘要を空欄で登録した仕訳データのみを検索するには、画面上部の「詳細条件を設定する」にチェ ックを付けたうえで、「摘要が未入力の仕訳のみ出力する」にチェックを付けてください。

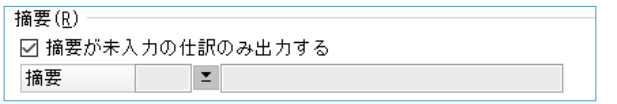

※伝票日付は空欄での登録ができないため、空欄で検索することはできません。

### ◆総勘定元帳、現金出納帳、預金出納帳で条件を絞り込み検索する場合

「総勘定元帳」「現金出納帳」「預金出納帳」では、年月日、相手勘定科目、金額などを画面・印刷・ Excel等で確認することができます。

また、それらの項目を使用し、出力内容の絞り込みを行うことができます。

**ノ ––––––––実計条件を変更したい場合は、[集計条件] ボタンをクリックします。** 

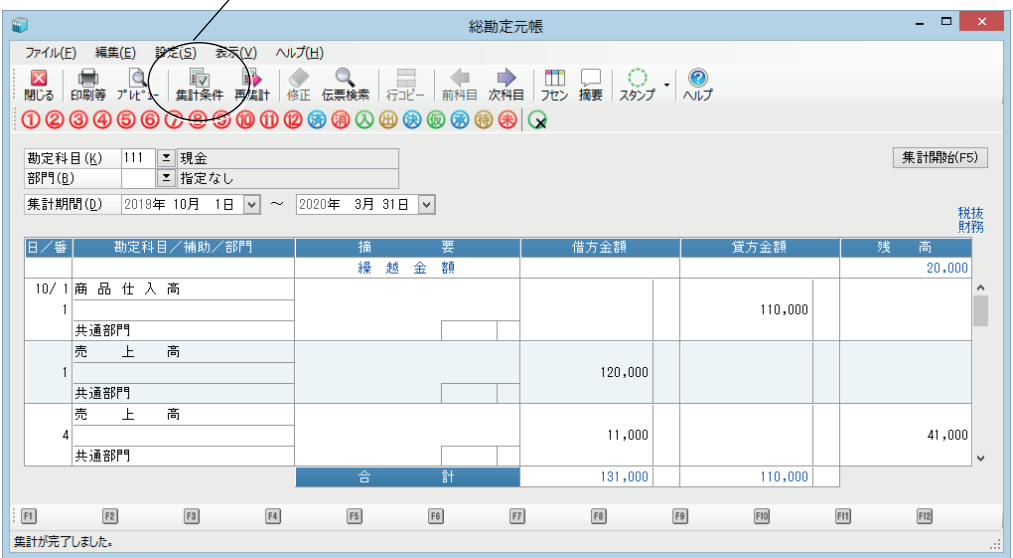

【操作方法】

ツールバーの[集計条件]ボタンをクリックすると、以下の画面が表示されますので、検索条件を指 示します。

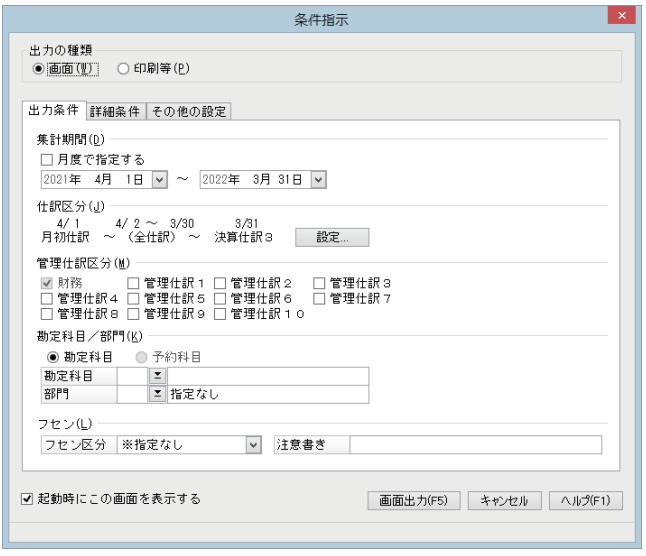

さらに詳細に条件を絞り込みたい場合は、[詳細条件]タブをクリックします。 以下の画面が表示されますので、検索条件を指示します。

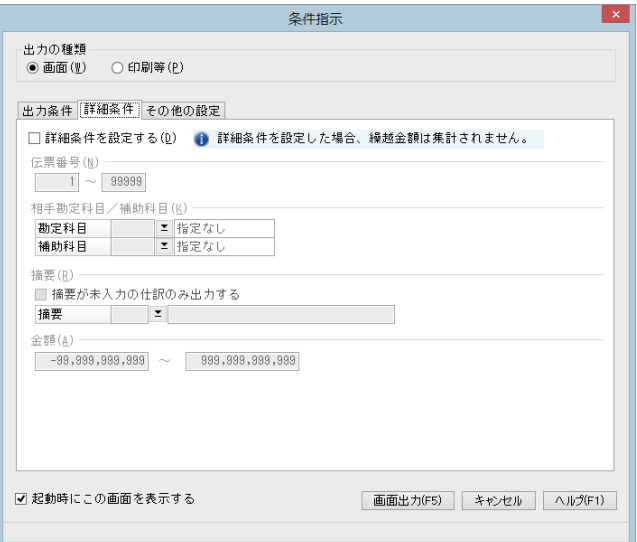

【注意・特記事項】

①複数の条件の組み合わせにより、検索を行うことができます。

②複数の項目を同時に指定した場合、それらの条件はAND条件での絞り込みを行います。 ③摘要を空欄で登録した仕訳データのみを検索するには、画面上部の「詳細条件を設定する」にチェ ックを付けたうえで、「摘要が未入力の仕訳のみ出力する」にチェックを付けてください。

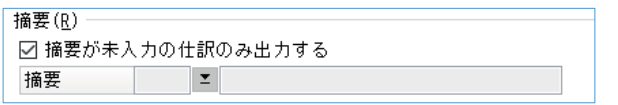

※伝票日付は空欄での登録ができないため、空欄で検索することはできません。

### ◆決算書で条件を絞り込み検索する場合

「決算書」では貸借対照表、損益計算書などを画面・印刷・Excel等で確認することができます。 また、集計期間などにより、出力内容の絞り込みを行うことができます。

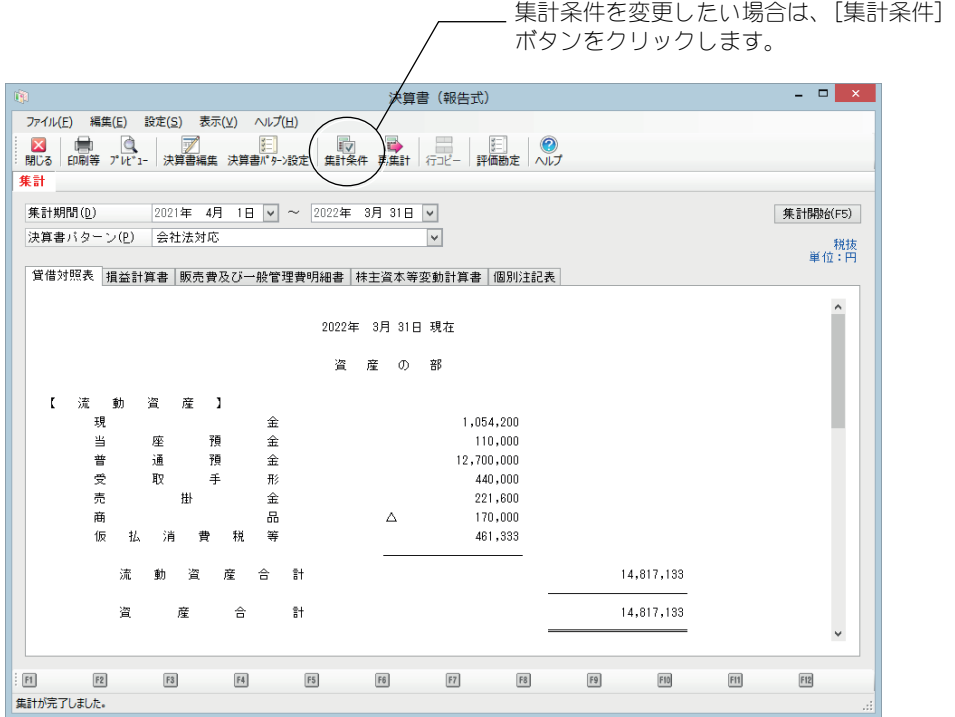

#### 【操作方法】

ツールバーの[集計条件]ボタンをクリックすると、以下の画面が表示されますので、検索条件を指 示します。

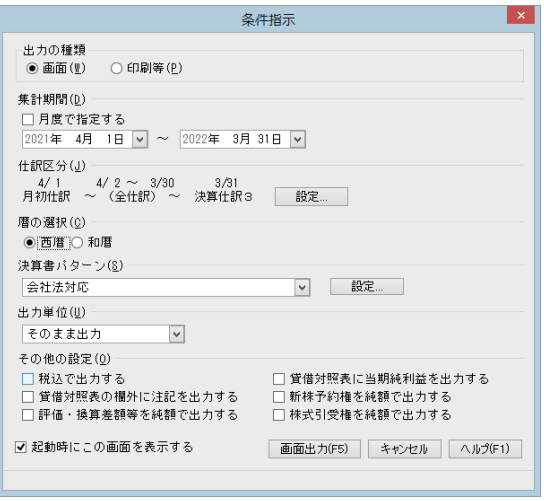

#### プログラムの著作権

この『PCA 財務会計シリーズ(業種別)』プログラム・マニュアルの版権はすべてピー・シー・エー株式 会社が所有しております。お客様は、ご自分の業務のために本システムをご利用になる他は、お客様以 外の第三者に本システムを使用させることはできません。また、本システムのプログラム・マニュアル、 その他を電気的・光学的・その他いかなる方法でも、版権所有者に無断で複写・複製することはできま せん。

#### 保 証

この『PCA 財務会計シリーズ(業種別)』は、十分な注意をもって作成されておりますが、ご利用になっ た結果については、ピー・シー・エー株式会社は一切の責任を負いかねますのでご了承ください。

『PCA 財務会計シリーズ(業種別)』電子帳簿保存編(J):第1版 2022年1月 制作・総販売元 : ピー・シー・エー株式会社 〒102-8171 東京都千代田区富士見1-2-21